## Richmond County School System Infinite Campus Parent Portal

The Infinite Campus Parent Portal provides families in the Richmond County School District online information about their child's achievement.

#### Navigate to the Infinite Campus Portal Activation Key Lookup.

1. Click on link

https://campus.rcss-k12.org//K12\_Custom/cparent/index.jsp?appName=richmond&version=2&rel=hhchk

Enter your child's Social Security Number in the appropriate space with no dashes, then the child's date of birth in the appropriate fields. **NOTE:** Only one account per parent/guardian is needed regardless of the number of children attending our schools.

| Infinite<br>Car | Portal Activation Key Lookup                                                                                                    |
|-----------------|----------------------------------------------------------------------------------------------------|
| T III CIRT O II | Student SSN:     999999999 (no dashes)       Student Birthdate: Month:     1 •       Day:     1 •       Year:     (4 Digit Year) |

- 1. Click Submit.
- The next screen provides the activation keys for all parents or guardians identified for the household. We
  recommend that you print or save this information on your computer. NOTE: If you have a parent, guardian, or
  other person not associated with your household included on this screen, immediately contact your children's
  school.
- 3. Click Activate Your Parent Portal Account Now to take you to Campus Portal for parents and student.

| Infinite Portal Activation Key Lookup                                      | Print, copy          |
|----------------------------------------------------------------------------|----------------------|
| Parent Portal Activation Key Lookup                                        | or write<br>down you |
| GUID: B5205AE8-5F49-43FB-B136-693B4<br>GUID: 351CE954-782E-40E3-A9FA-0293E | GUID                 |
| Activate Your Parent Portal Account Now                                    |                      |

**Note:** If you did not receive your activation key or if you have not provided the School System with a Social Security Number for your child, please contact your school for assistance.

4. A login screen will appear. Click on Help.

The previous process provided you with your activation key.

| Infinite<br>Campus                                                                                                    | Transforming K12 Education®                           |  |
|----------------------------------------------------------------------------------------------------|-------------------------------------------------------|--|
| Username<br>Penseord                                                                                                    | Campus Portal<br>Richmond County School System        |  |
| Sign In ờ                                                                                                    | HELP A                                                |  |
| Problems logging in?<br>If you have been assigned a Campus Portal<br>If you do not have an Activation Key, click h<br>Tell me more! | Activation Key, click here<br>ere                     |  |
|                                                                                                    | En Equalici) 中文用計(中文開始)<br>25 SY11 Mitchi Carpon, Inc |  |

5. Enter your Activation Key

| Activating                       | your Can | npus Por | tal accou | nt                                   | Richmond County School System |
|----------------------------------|----------|----------|-----------|--------------------------------------|-------------------------------|
| Activating your<br>your Campus F |          |          |           | easy. All you nee<br>child's school. | d is                          |
| Activation Key                   |          |          |           |                                      |                               |
| {                                | -        | -        | -         | -                                    | }                             |
|                                  |          |          |           |                                      |                               |

6. If you entered the **Activation Key** properly, the following screen will display. Select a **User Name** and **Password** for your Portal account.

| Campus Portal account creation successful!       Nethod County School System         Welcome       Your Name Here       you are now ready to create your Campus Portal account. You must enter a user         username | Campus Portal                                                                                                    |  |
|----------------------------------------------------------------------------------------------------|----------------------------------------------------------------------------------------------------|--|
|                                                                                                    | Campus Portal account creation successful!       Richmond County School System         Welcome       Your Name Here       you are now ready to create your Campus Portal account. You must enter a user name and password that you will use to access Campus Portal in the future.         Username |  |

### 7. Click Create Account.

**Campus Parent Portal Link** 

https://campus.rcss-k12.org/campus/portal/richmond.jsp?status=portalLogoff&lang=en

# \* Infinite Campus Mobile Application

Infinite Campus has a mobile application available for both Android and IOS mobile operating systems

### Parent or STUDENT Mobile App

A parent can download a mobile app to their smart phone if their phone uses iTunes, Google Apps or Amazon app store. The details for the parents on how to install, setup, etc are found in the Infinite Campus parent portal.

After a parent or student logs into their portal, they see this below their inbox:

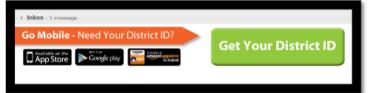

They click on the "Get Your District ID" button and another page with ALL the details they need appears. Remind them that the username and password should be THEIR PARENT USERNAME and password. Students can also use this app on their devices but they should enter their STUDENT USERNAME and password.

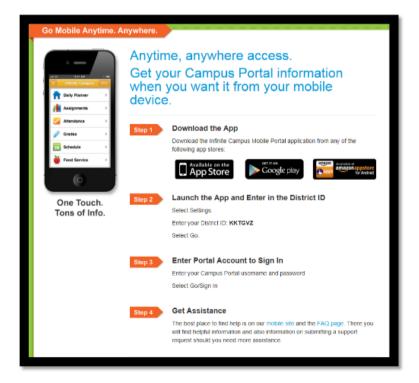

### LOGIN ISSUES

**Parent password problems** - at the parent portal login screen click the down arrow next to the orange help button. Enter the email address you have in your portal account. The system will send your user name and password to the email account on record. Each guardian must have a unique email - if two guardians have the same email this process will not work. Please contact your child's school if you have not provided them with an email address.

For all other login issue please contact your child's school.

| finite<br>Campus                            | Transforming K12 Educatio      |
|---------------------------------------------|--------------------------------|
|                                             | Campus Porta                   |
| Username                                    | Richmond County School Syster  |
| Password                                    |                                |
| Sign In 🍑                                   |                                |
|                                             | HELP A                         |
| Forgot your password?   Forgot your us      | ername?   Problems logging in? |
| If you have been assigned a Campus Porta    |                                |
| If you do not have an Activation Key, click | nere                           |